020 3146 9890 :: enquiries@bhpgc.com :: bhpgc.com Bush Hill Park Golf Club, Bush Hill, Winchmore Hill, London, N21 2BU

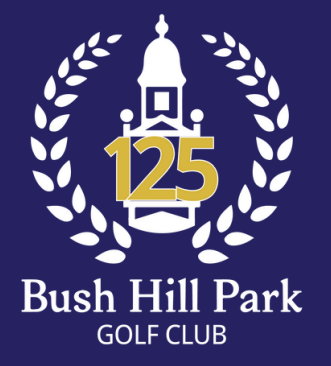

## **BUSH HILL PARK GOLF CLUB**

1.Below screenshots are taken on an iPhone, but this task can be performed on other smartphones.

2.Please note this task cannot be performed on a computer or tablet.

PAGE 1 of 3

# Website Score Entry for Men

020 3146 9890 :: enquiries@bhpgc.com :: bhpgc.com Bush Hill Park Golf Club, Bush Hill, Winchmore Hill, London, N21 2BU

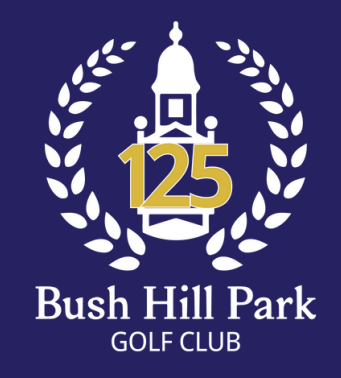

## **BUSH HILL PARK GOLF CLUB**

1. Go to bhpgc.com website and tap on Member Tee Booking to go to Intelligent Golf website homepage and login if required.

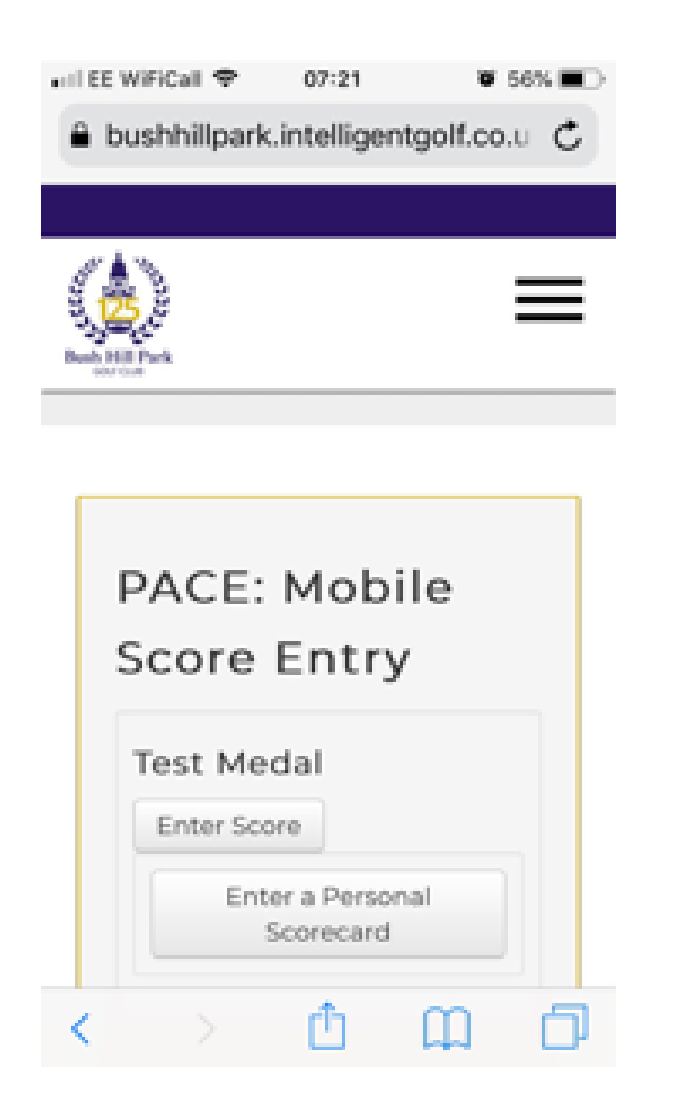

2. At the top of the Intelligent Golf website homepage you will find "PACE: Mobile Score Entry". Active competitions that you have entered will give an option "Enter Score" to be tapped (Test Medal in the example).

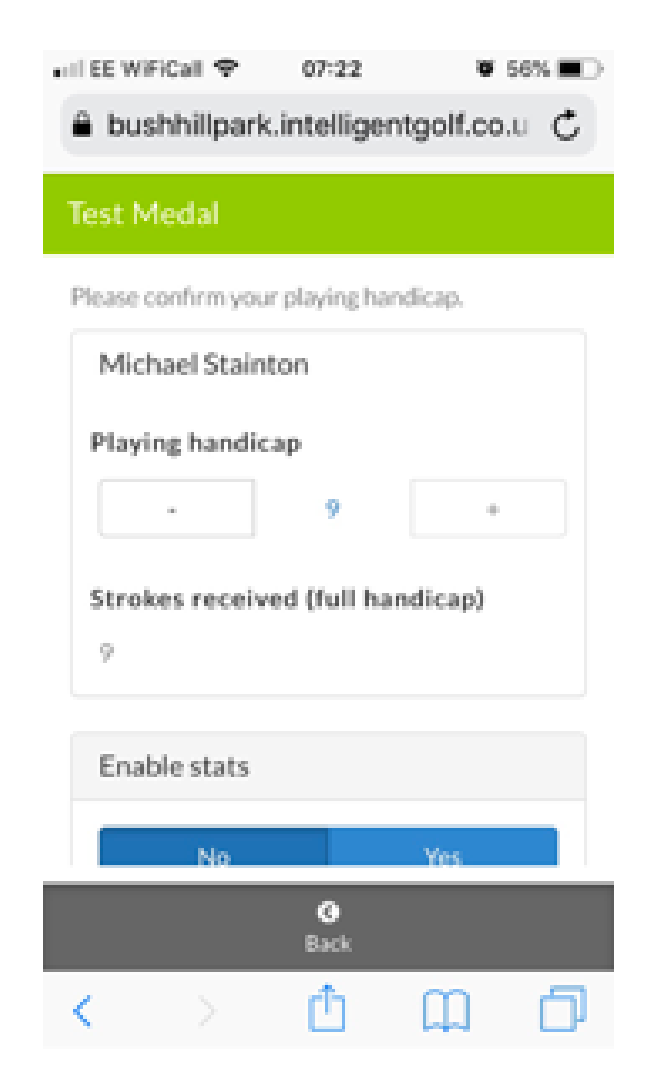

3. Scroll down to bottom of screen. Please note that there is option to adjust one's handicap downwards if one knows of an outstanding card that has not been processed yet, but this will be a rare occurrence. In addition there is an option to record statistics if one wants to.

that contract since

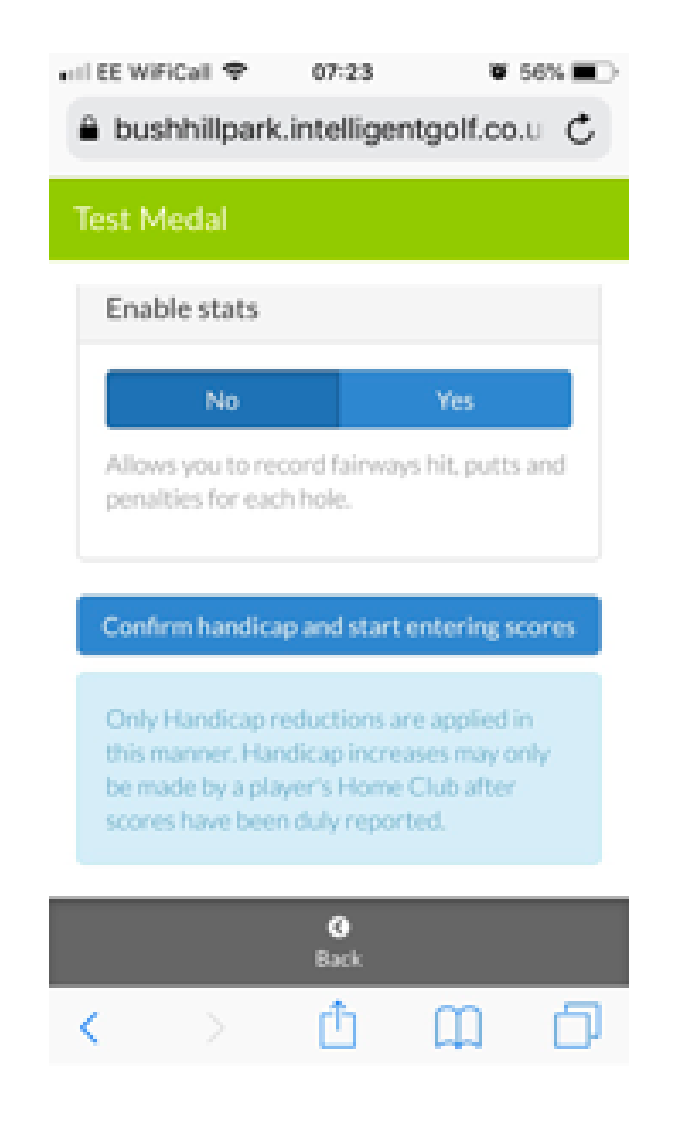

#### 4. Tap "Confirm handicap and start entering scores".

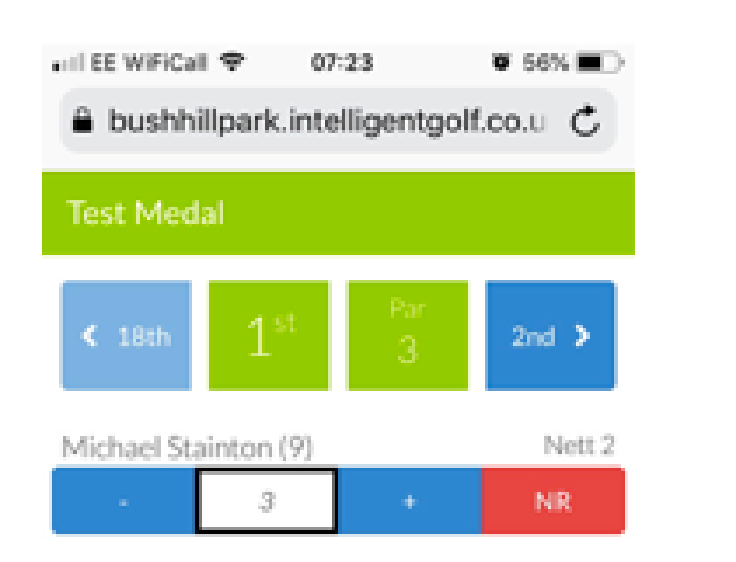

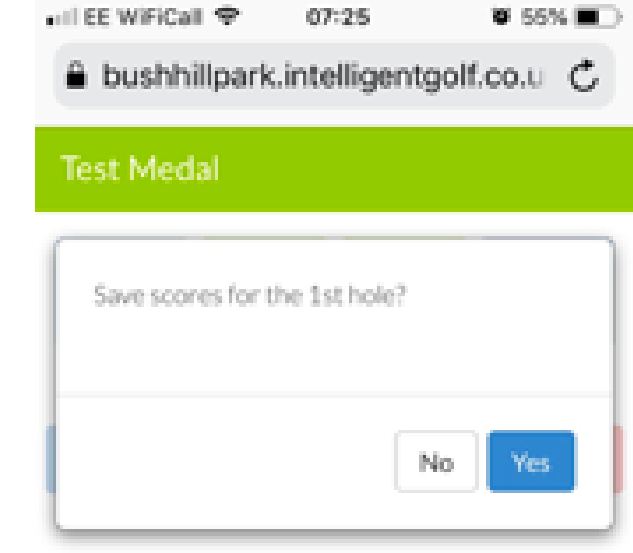

call the substitute offi-

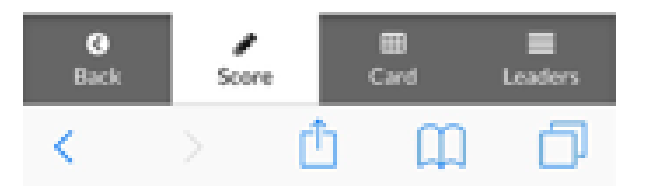

6.Default is a par, which has to be confirmed by tapping "Yes". Other scores do not require validation.

5.First hole comes up and the gross score should be entered for both medals and stablefords as the system calculates the points. Default is par, which is adjusted by tapping + and -. Navigate between holes using hole number arrows.

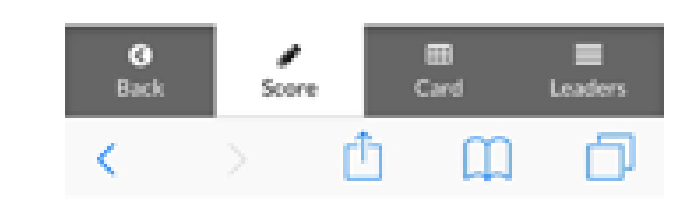

## Website Score Entry for Men

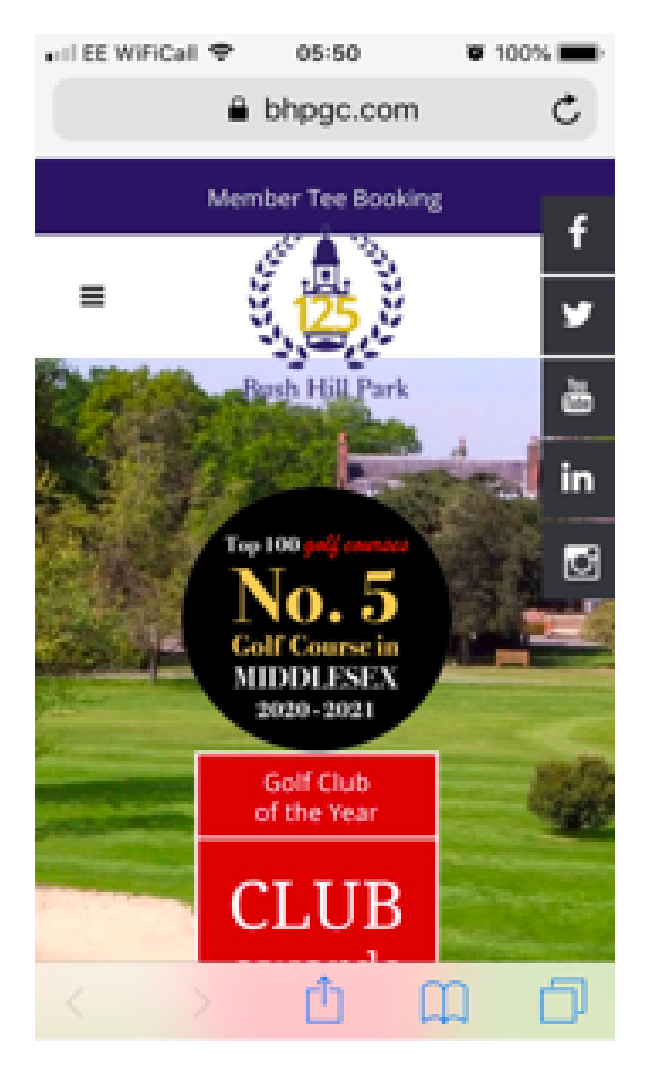

### PAGE 2 of 3

020 3146 9890 :: enquiries@bhpgc.com :: bhpgc.com Bush Hill Park Golf Club, Bush Hill, Winchmore Hill, London, N21 2BU

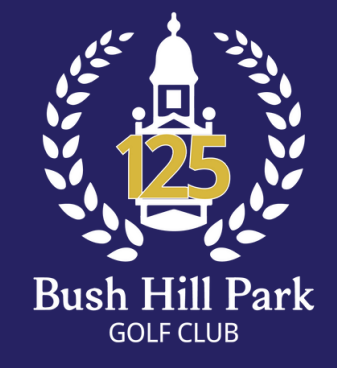

### **BUSH HILL PARK GOLF CLUB**

### Website Score Entry for Men

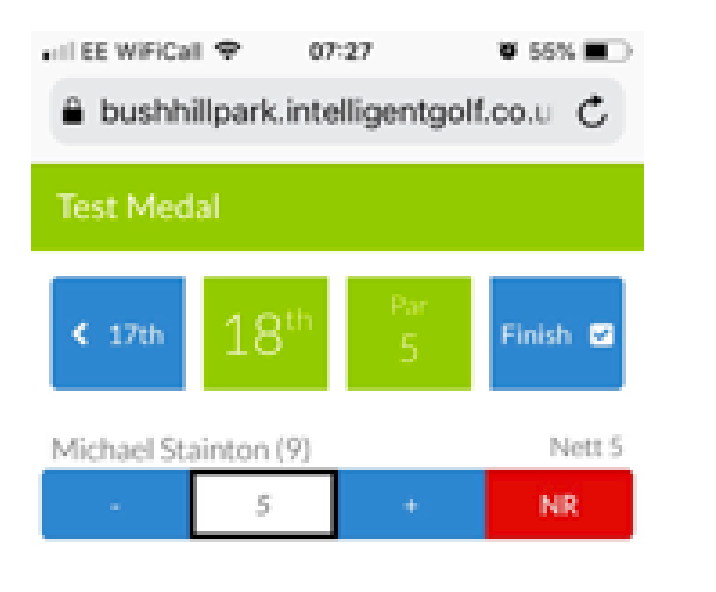

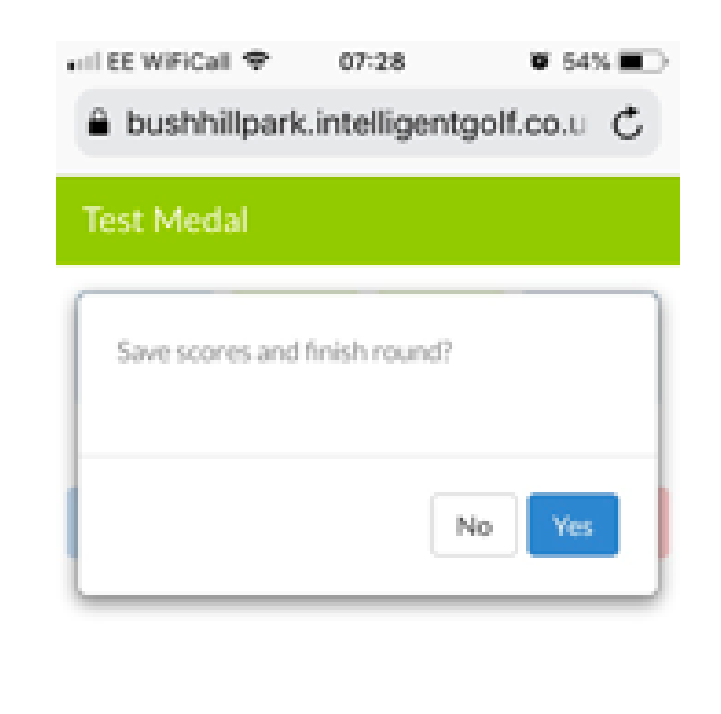

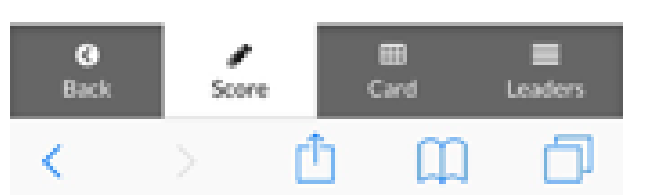

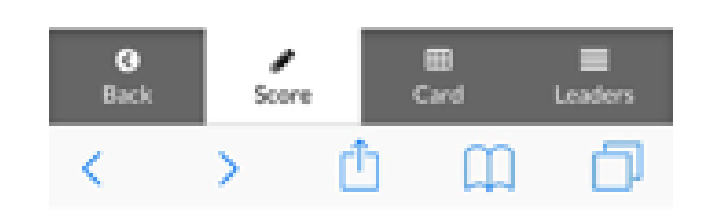

7. Once you have completed the 18th hole score entry, you will be given the option to "Finish". Please check score prior to tapping this as your score will be submitted once you have tapped "Yes" on the next screen and you will not be able to change it. Unfortunately if you view the Card please be aware that if you record a par on the 18th hole it does not include the score in the hole or round total at this point in time. As a workaround you can tap + and - on the 18th hole score, which will include a par on the 18th hole and in the round total. We have contacted Intelligent Golf concerning this deficiency.

8. Tap "Yes" to complete score entry and submit the score to the competition results after which it can no longer be edited by you.

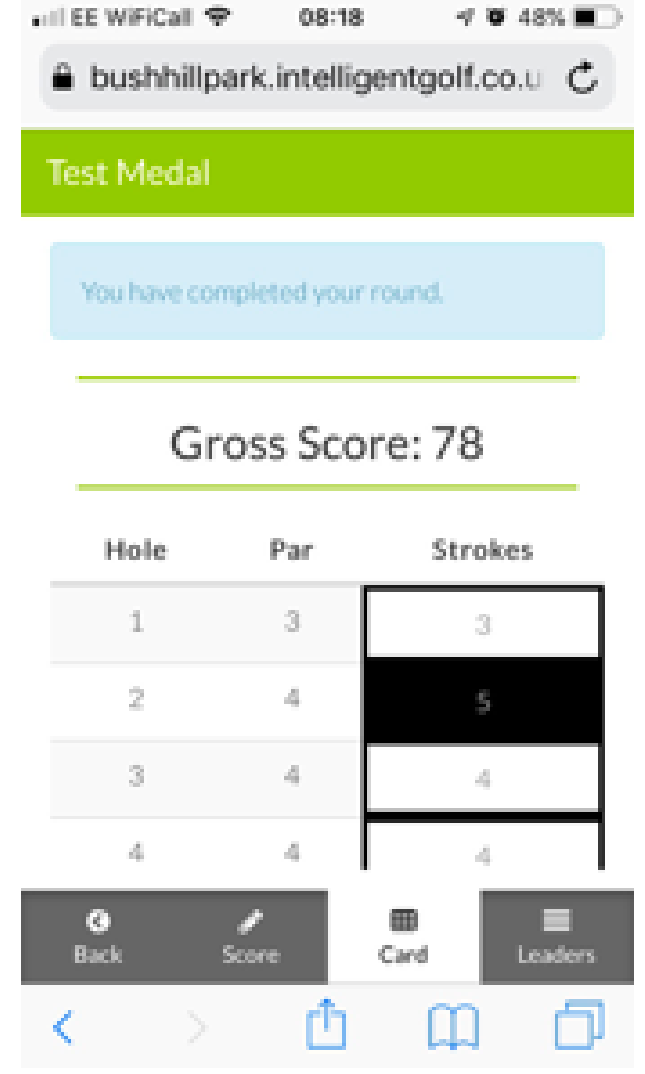

9. Please note that the scorecard can be viewed but not edited. The Leaderboard can be viewed at anytime, but will not reflect rounds in progress in handicap competions in a meaningful way.

### PAGE 3 of 3